**جامعة جدة مركز تقنية المعلومات قسم التطبيقات األكاديمية**

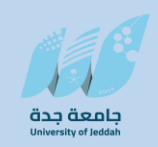

# **Banner SIS**

# **دليل المستخدم**

**إدخال تفاصيل الدرجات**

# **Grade Components**

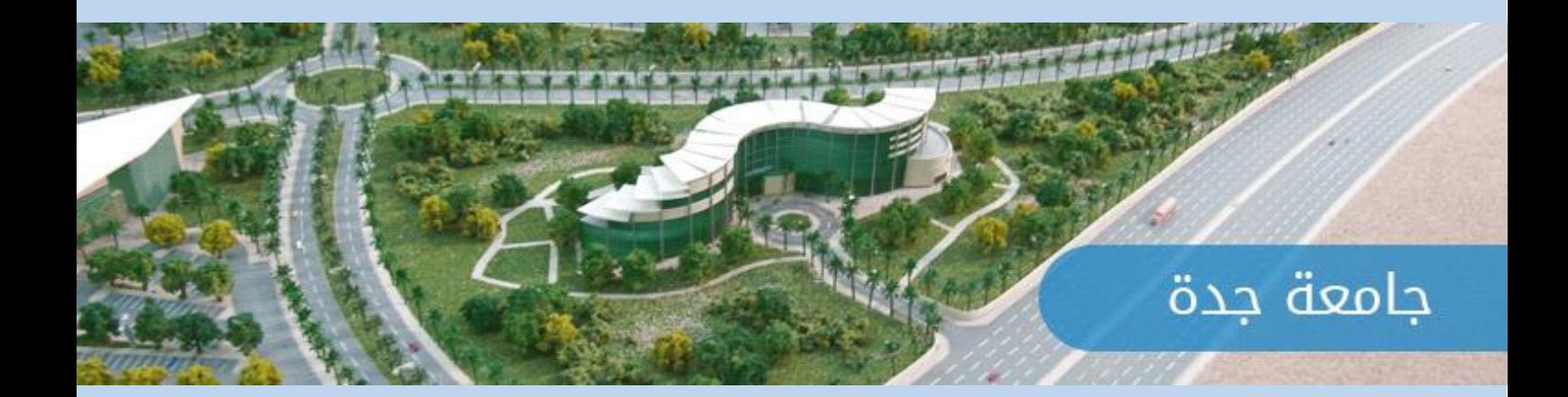

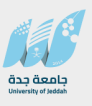

# **ضبط إصدارات الوثيقة**

### <span id="page-1-0"></span>**سجل التغيير**

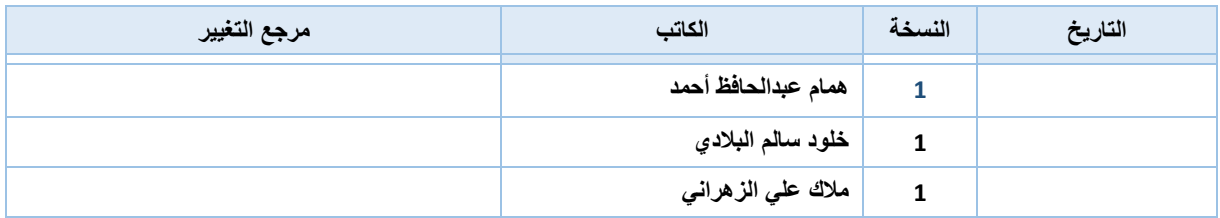

#### <span id="page-1-1"></span>**المراجعون**

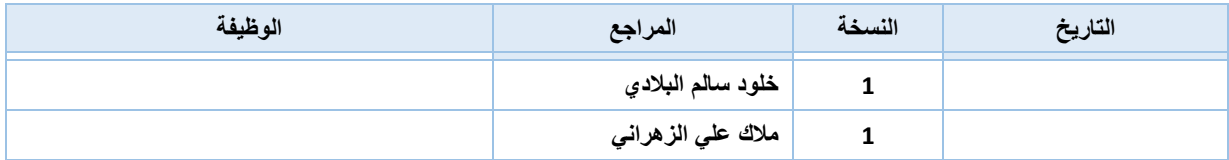

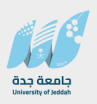

#### الفهرس

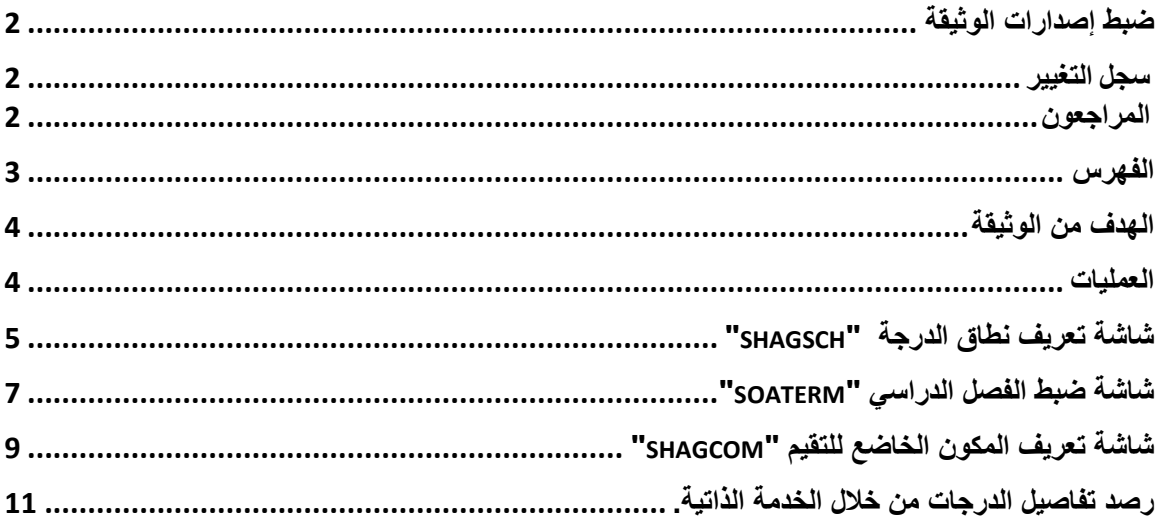

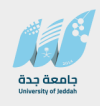

#### **الهدف من الوثيقة**

**تعتبر هذه الوثيقة دليالً لتطبيق اإلجراءات والقواعد المتبعة في الجامعة بشكل مفصل، وذلك فيما يخص إدخال تفاصيل الدرجات ، بحيث تخدم المستخدم في بناء القواعد الموجودة في الجامعة وتنفيذ إجراءاتها.** 

<span id="page-3-0"></span>**العمليات**

**تهيئة النظام من خالل االعدادات الخاصة بنظام بانر – إدخال تفاصيل الدرجات ، واإلجراءات الخاصة المتعلقة بكل ما يتعلق بهذه الجزئية.** 

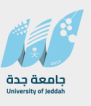

## <span id="page-4-0"></span>**أ. شاشة تعريف نطاق الدرجة "**SHAGSCH **"**

 **تستخدم الشاشة لتعريف نطاق الدرجة حيث باإلمكان تعريف أكثر من نطاق .** 

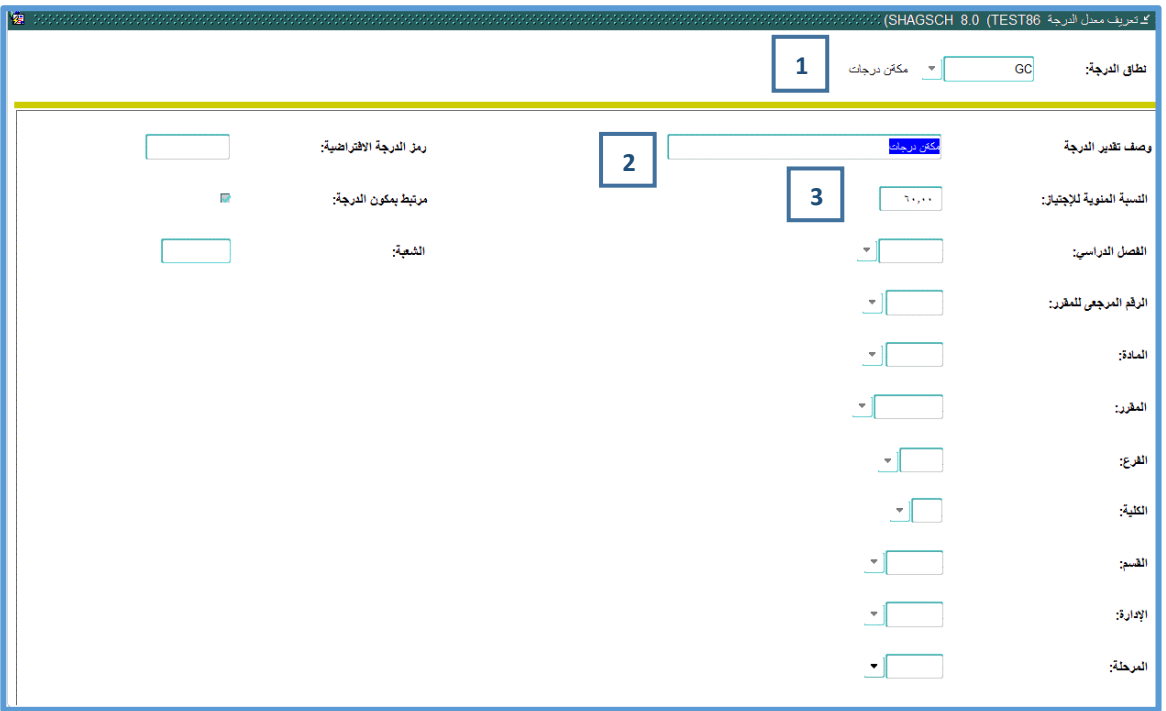

- **.1 قم بإدخال رمز لنطاق الدرجة مثال : " GC".**
- **- قم بالضغط على مفتاح Down Page + Ctrl لإلنتقال إلى البلوك السفلي.**
- **.2 قم بإدخال وصف لنطاق الدرجة في الحقل وصف تقدير الدرجة مثال: "مكون درجات مئوي".** 
	- **.3 قم بتحديد النسبة المئوية لإلجتياز مثال : " 60".**
	- **- قم باإلنتقال إلى البلوك "تعريف النسبة المئوية لنطاق الدرجة" كما في الشاشة التالية وذلك بالضغط على مفتاح Ctrl + Down Page .**

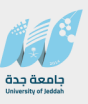

**قسم التطبيقات األكاديمية**

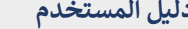

**إدخال تفاصيل الدرجات**

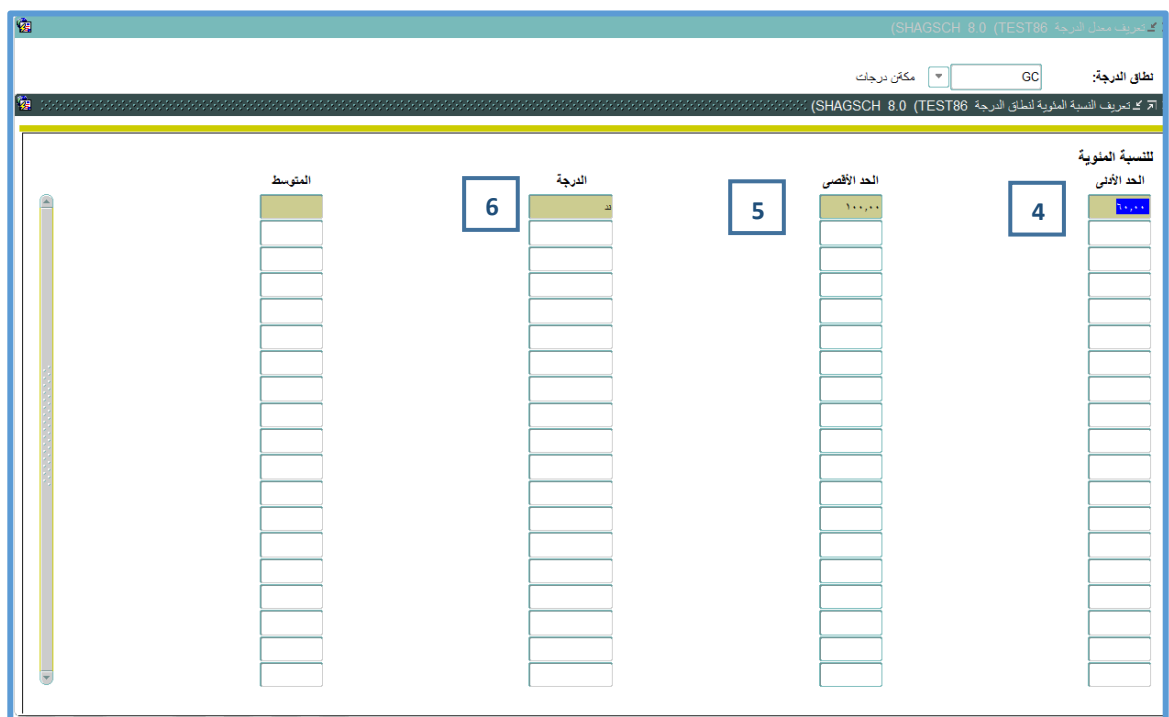

**في هذه الشاشة يتم تعريف النسب المئوية للدرجات وذلك بتحديد الحد األدنى للدرجة بالنظام المئوي وما يقابلها إما بالنظام الحرفي أو بالنظام المئوي وبالتالي يظهر الحد األعلى على ضوء الحد االدنى عند الحفظ.** 

**.4 قم بتحديد الحد األدنى بالنسبة المئوية. .5 يتم إحتساب الحد األقصى بشكل آلي عند الحفظ. .6 قم بتحديد الدرجة وهى الدرجة التي يتم احتسابها في رصد الدرجات. مثال: الحد األدني الحد األقصى الدرجة 60 100 ند** 

 **قم بحفظ البيانات بالضغط على مفتاح 10F.** 

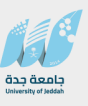

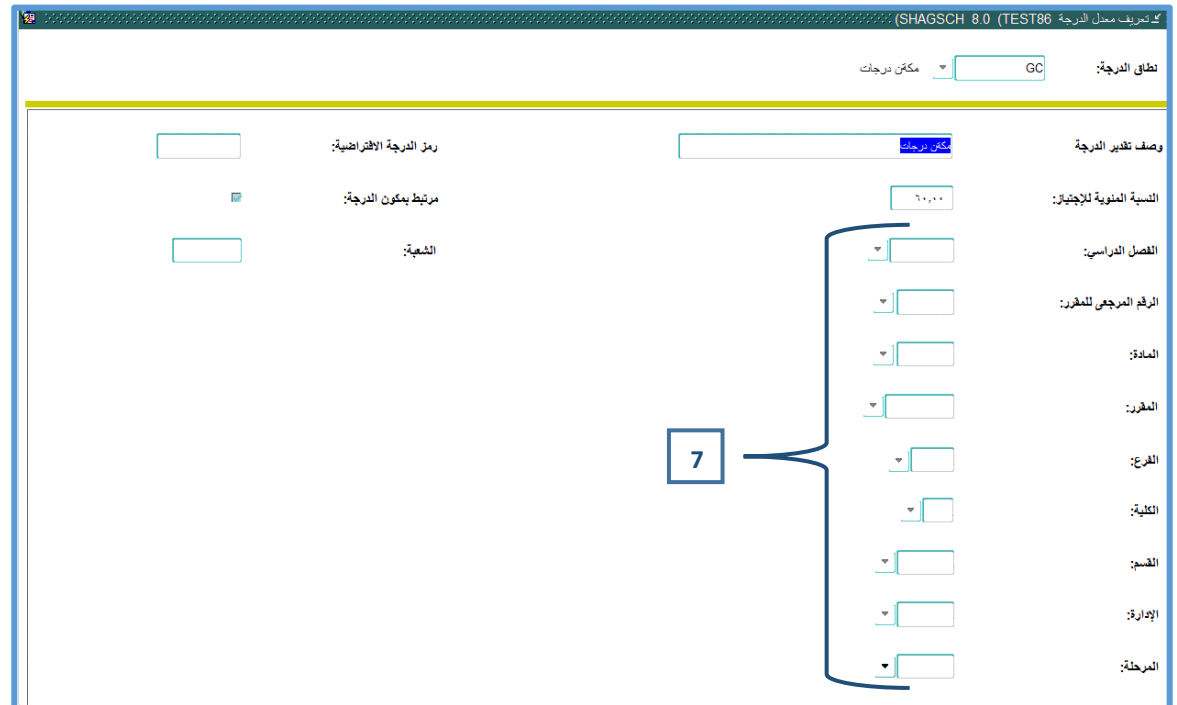

**.7 يمكن تحديد المكون وربطه بفصل دراسي ، رقم مرجعي.....، بحيث ال يستطيع المستخدم تخصيصه لمقررات ال تتوافق مع التعريف الموجود في هذا الشاشة.** 

<span id="page-6-0"></span>**ب. شاشة ضبط الفصل الدراسي "**SOATERM **"**

- **- من خالل شاشة ضبط الفصل الدراسي " SOATERM "يتم تحديد مؤشر "إعداد ضوابط دفتر تسجيل الدرجات" حيث تظهر صفحة "ضوابط دفتر الدرجات"** 
	- **- من خالل هذه الصفحة يتم تحديد تاريخ اإلنتهاء إلدخال نتيجة منتصف الفصل الدراسي وتاريخ اإلنتهاء إلدخال النتيجة النهائية .**

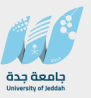

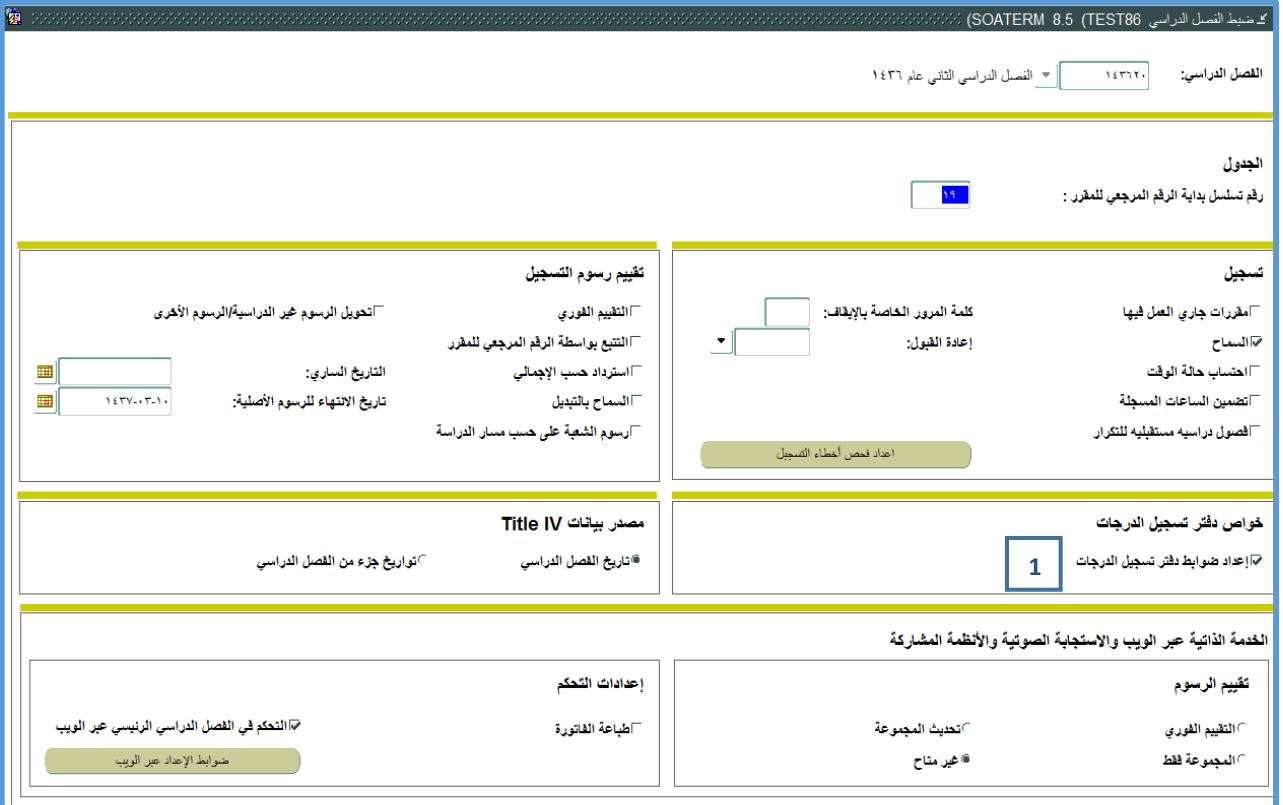

**.1 قم بتحديد مؤشر "إعداد ضوابط دفتر تسجيل الدرجات" لتظهر صفحة "ضوابط دفتر الدرجات" والتي يتم من خاللها تحديد تاريخ االنتهاء الدخال نتيجة متصف الفصل والنتيجة النهائية** 

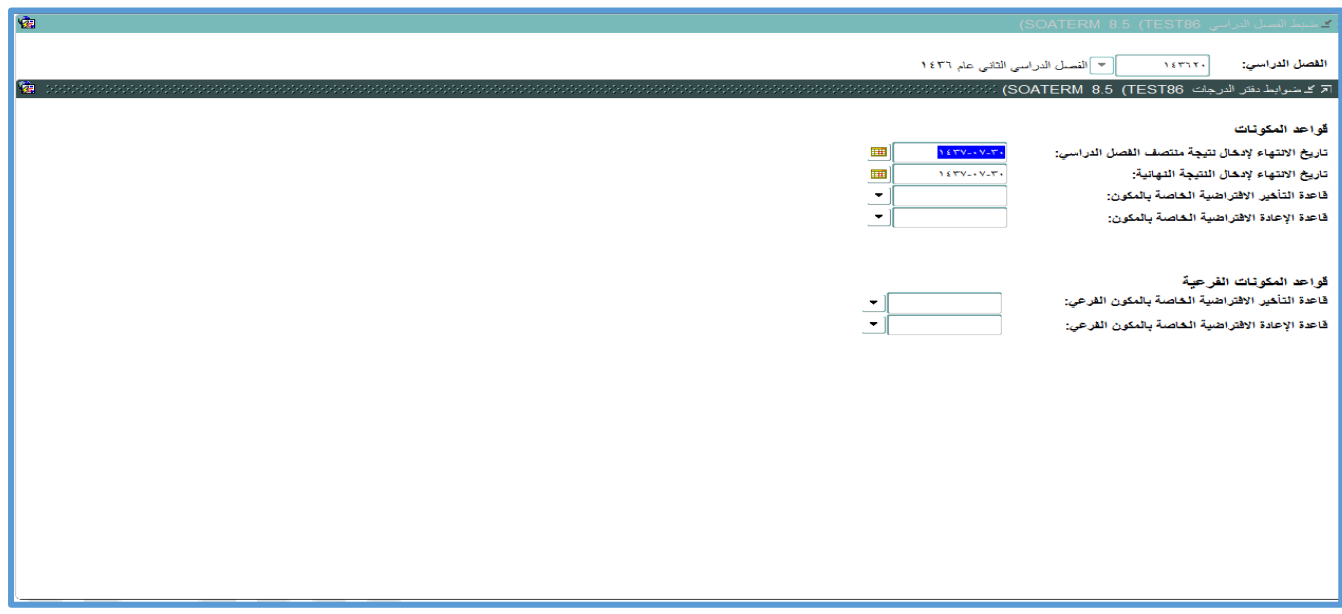

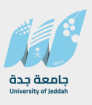

### <span id="page-8-0"></span>**ج. شاشة تعريف المكون الخاضع للتقيم "**SHAGCOM **"**

**- تستخدم هذه الشاشة لتحديد تفاصيل الدرجات المطلوب رصدها حيث ال بد من تحديد هذه التفاصيل لكل رقم مرجعي للمقرر " CRN "وفي كل فصل دراسي جديد.** 

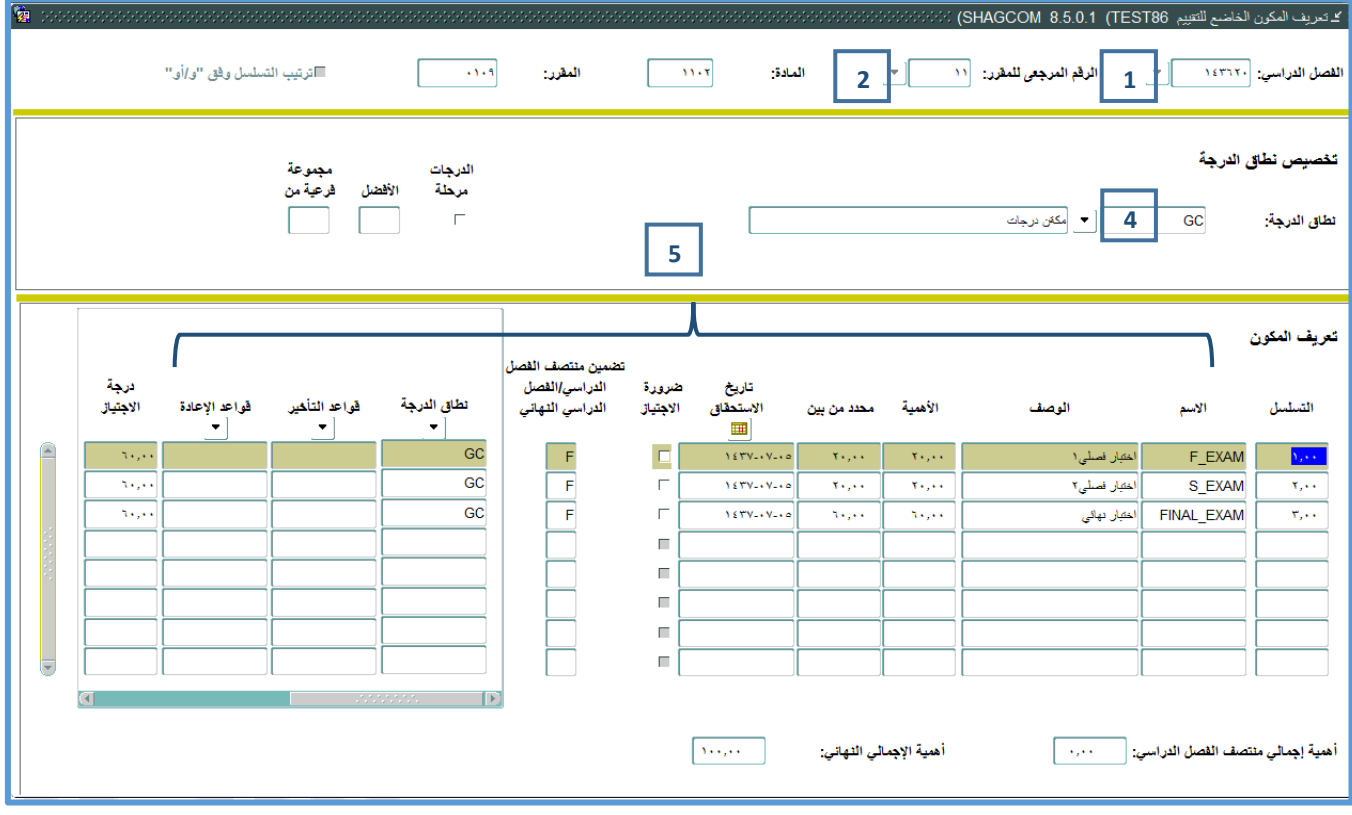

- **.1 قم بتحديد الفصل الدراسي.**
- **.2 قم بتحديد الرقم المرجعي للمقرر من خالل اإلختيار من القائمة 9F.**
- **.3 قم باإلنتقال إلى البلوك السفلي "تخصيص نظاق الدرجة" بالضغط على مفتاح + Ctrl .Page Down**
	- **.4 قم بتحديد نطاق الدرجة والتي تم تعريفها في الشاشة السابقة من خالل اإلختيار من القائمة 9F.**
	- **.5 قم باإلنتقال إلى البلوك السفلي "تعريف المكون"بالضغط على مفتاح Page + Ctrl .Down**

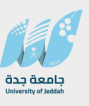

- **- قم بتعريف تفاصيل الدرجات المطلوب رصدها لكل مقرر كأن يتم تعريف اختبار فصلي ،1 اختبار فصلي 2 ، اختبار نهائي كتفاصيل للدرجات المطلوب رصدها.**
- **- قم بتحديد التسلسل وهو ترتيب ظهور الدرجات على الخدمة الذاتية حيث سيظهر رابط اإلمتحان األول في البداية ثم يليه اإلمتحان الثاني ثم يليه اإلمتحان الثالث وهكذا حسب التسلسل .** 
	- **- قم بتحديد المسمى والوصف لكل إمتحان.**
	- **- قم بتحديد الحد األعلى للدرجة التي سيتم رصدها في حقل األهمية .**
	- **- بتحديد القيمة اإلجمالية للدرجة المراد رصدها حيث اليمكن رصد أعلى من هذه الدرجة.**
- **- قم بتحديد تاريخ االستحقاق وهو تاريخ المكونات المسموح بإدخال الدرجات لها.** 
	- **- قم بتحديد مؤشر ضرورة اإلجتياز في حالة أنه مطلوب إجتياز هذا اإلمتحان .**
- <span id="page-9-0"></span>**- يتم تحديد حقل "تضمين ضمن منتصف الفصل/الفصل النهائي" حيث يتم تحديد نوع الدرجة هل تتبع لدرجات منتصف الفصل وتأخذ الرمز " M "أو تتبع للدرجات النهائية وتاخذ الرمز " F "وتكون القيمة اإلفتراضية لهذا الحقل بالرمز " F".** 
	- **- قم بتحديد درجة اإلجتياز المطلوبة لكل إمتحان يتم تعريفة.**

**5**

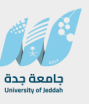

#### **د. رصد تفاصيل الدرجات من خالل الخدمة الذاتية.**

**النهائية.**

**قبل البدء برصد الدرجات من خالل الخدمة الذاتية هناك إعدادات على بانر INB كالتالي: .1 يجب التأكد من "إعداد ضوابط دفتر تسجيل الدرجات" من خالل الشاشة SOATERM حيث تظهر صفحة "ضوابط دفتر الدرجات" والتأكد تحديد تاريخ اإلنتهاء إلدخال نتيجة منتصف الفصل الدراسي وتاريخ اإلنتهاء إلدخال النتيجة** 

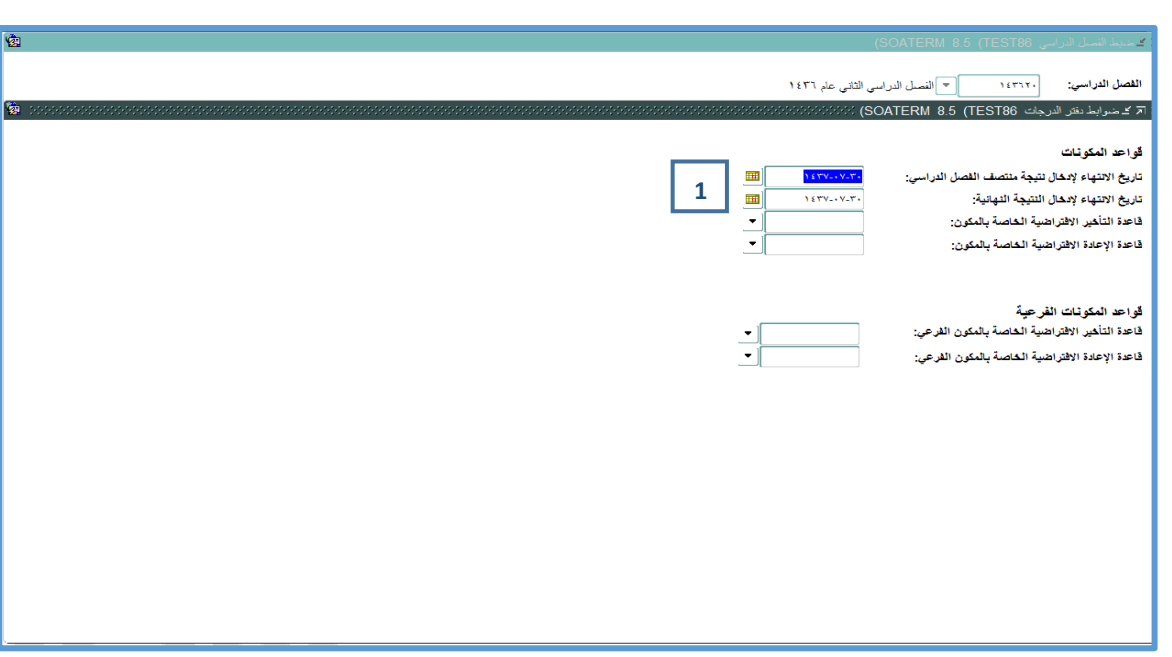

- **- من خالل شاشة تعريف الرابط " GTVSDAX ":**
- **.2 يتم تحديد الرمز "NEGGRADE " بالقيمة "N "حيث ال يسمح برصد الدرجة بالسالب**
- **.3 يتم تحديد الرمز "OVERGRADE " بالقيمة "N "حيث ال يسمح برصد درجة أكبر من الدرجة المحددة في تعريف المكون في حقل "محددة من بين"**

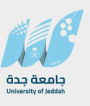

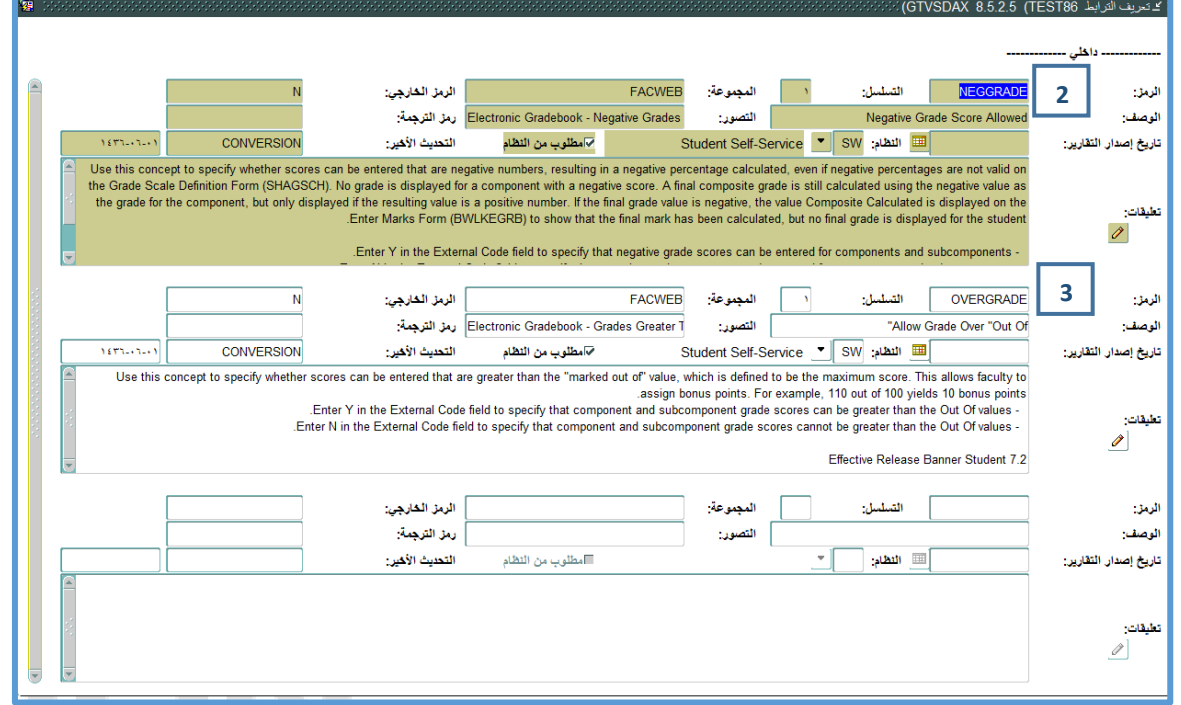

**هـ. البدء برصد الدرجات من خالل الخدمة الذاتية**

- **.1 يتم الدخول باستخدام حساب عضو هيئة التدريس الى الخدمات الذاتية**
	- **.2 الدخول الى خدمات أعضاء هيئة التدريس**
	- **.3 قم بالضغط على رابط "إدخال تفاصيل الدرجات حسب المكون" .**

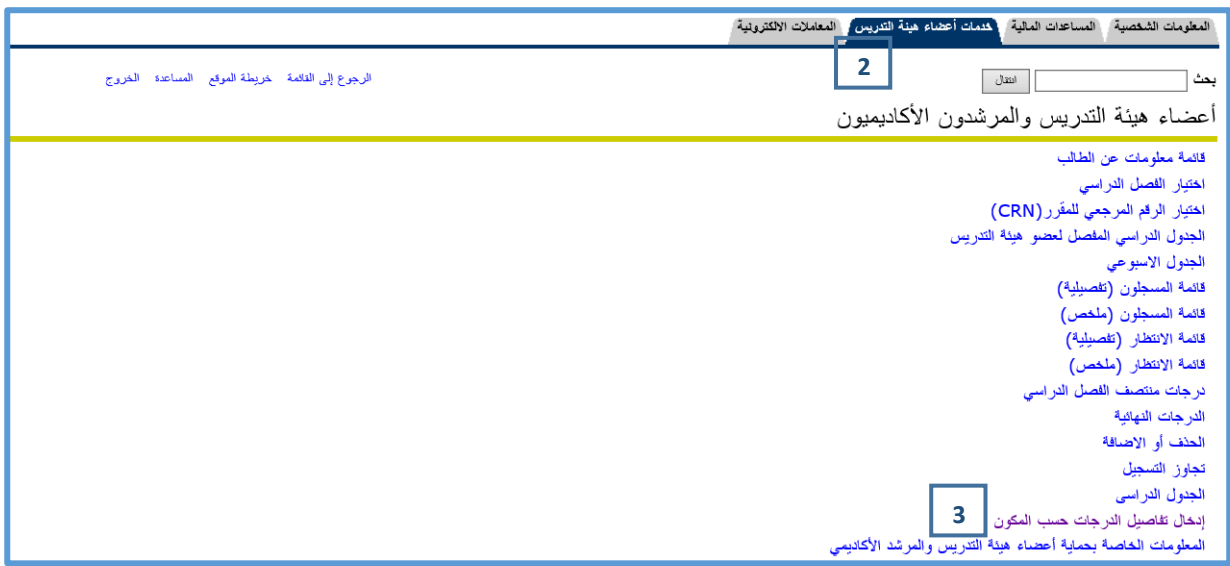

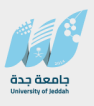

**.4 قم بإختيار الفصل الدراسي ثم قم بالضغط على مفتاح "تنفيذ".**

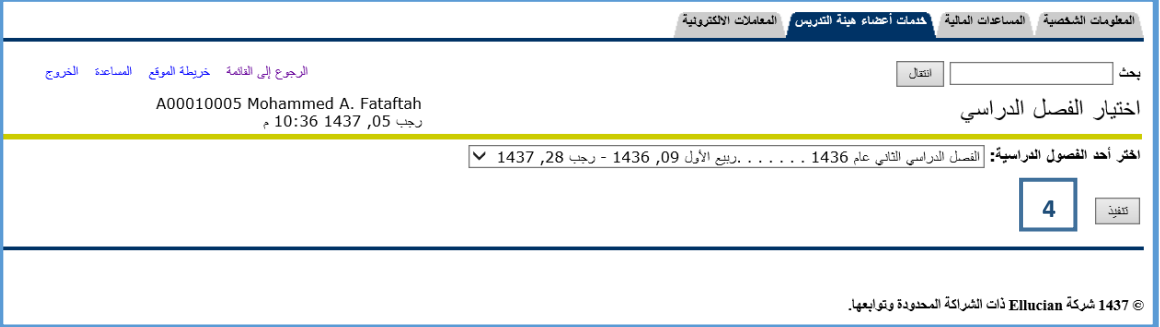

**.5 قم بإختيار الرقم المرجعي للمقرر المراد رصد درجاته ثم قم بالضغط على مفتاح "تنفيذ"**

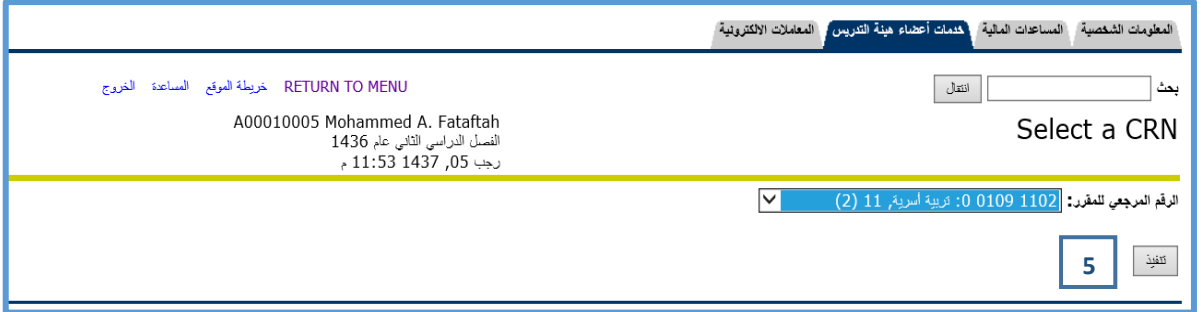

- **.6 سوف تظهر المكونات التي تم تعريفها في الشاشة السابقة حسب التسلسل الذي تم تعريفه.**
- **- تظهر لك ثالث روابط وذلك لرصد درجات اختبار فصلي 1 ، اختبار فصلي 2 و اختبار نهائي حيث يتم الضغط على كل رابط ليتم رصد درجات الطالب في هذا اإلمتحان.**
	- **.7 قم بالضغط على رابط اختبار فصلي 1 حيث ستظهر قائمة بأسماء الطالب الذين ينتمون لهذه**

**الشعبة.** 

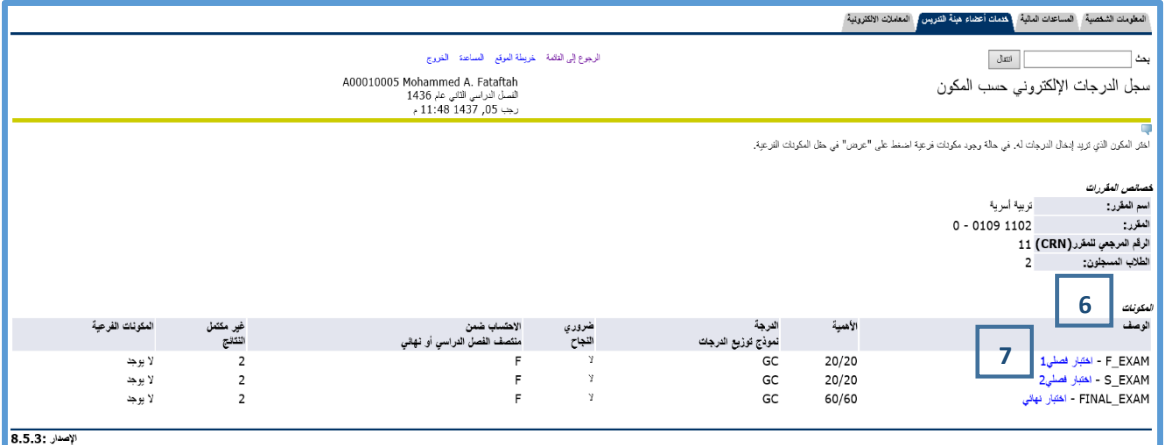

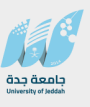

**.8 قم برصد الدرجات لهذا اإلمتحان من خالل حقل النتيجة حيث ال يمكن تجاوز القيمة في حقل "من"**

**.9 بعد اإلنتهاء من رصد الدرجات قم بالضغط على مفتاح "تنفيذ" ليتم حفظ الدرجات المرصودة.**

**- قم بتكرار الخطوات السابقة بالنسبة لرصد درجات اختبار فصلي 2 و اختبار نهائي.**

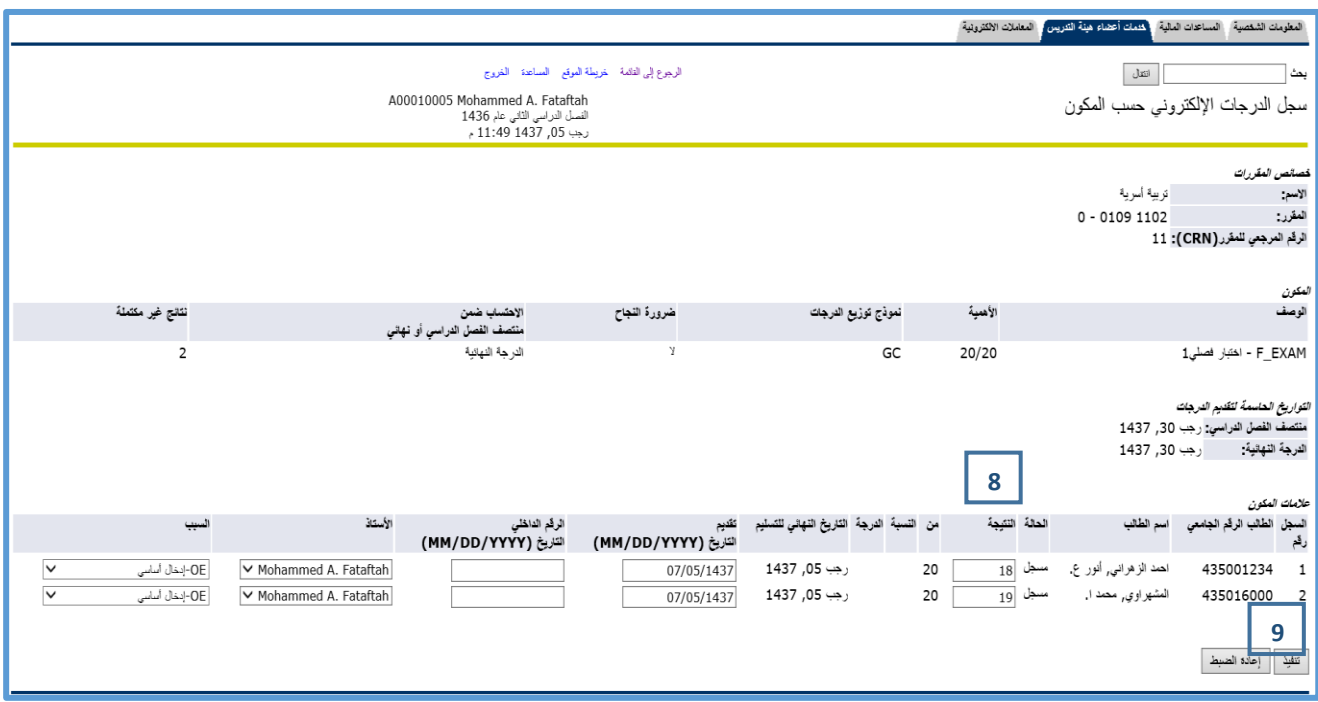

- **.10 ق م بالضغط على الرابط "الرجوع إلى المكونات" حيث يتم عرض سجل الدرجات األلكتروني حسب المكون كما هو واضح باألسفل.**
- **.11 عند الضغط على الرابط "عرض الدرجات المركبة النهائية" تظهر الدرجات النهائية للطالب حسب المكون**

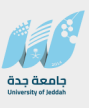

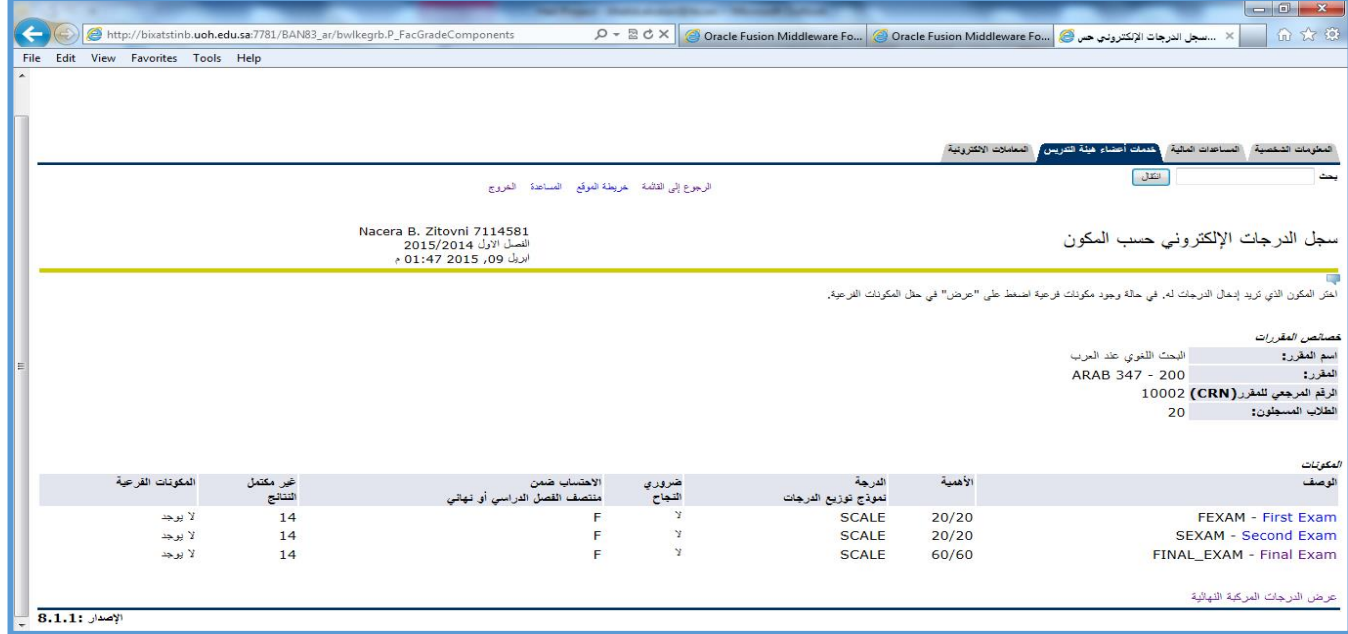

**.12 عند الضغط على رابط الدرجات النهائية يكون قد تم تعبئة حقل الدرجة النهائية بإجمالي الدرجات** 

**التي تم تعبئتها حسب مكون الدرجة كما هو واضح باالسفل.** 

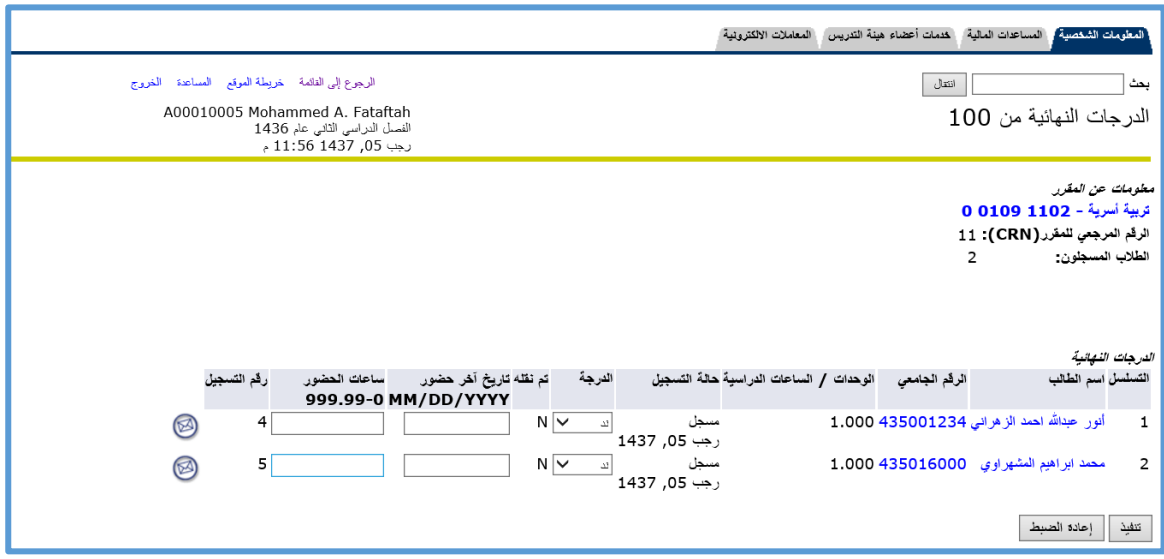

**جامعة جدة**

**مركز تقنية المعلومات**

**قسم التطبيقات األكاديمية**

**دليل المستخدم** 

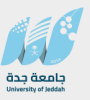

**إدخال تفاصيل الدرجات**

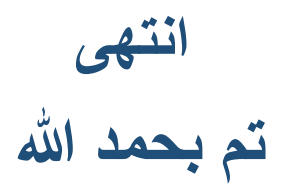